# ululu VPN Configuration Guide

## 1. Go to **estore.cisco.com** and log in with your Cisco credentials.

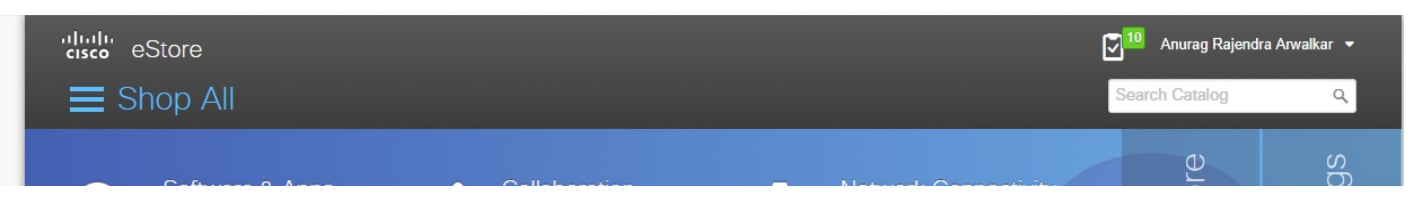

## 2. Then Search for **"Convert Token Type"** and hit order.

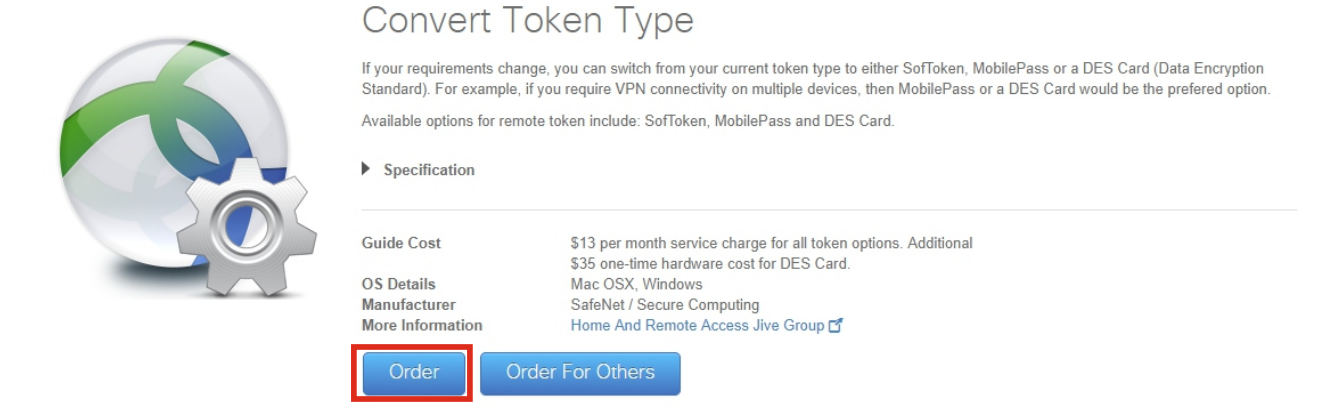

Note: If you are already using the VPN with MobilePASS then you will not require to convert the token type, search for "Reactivate MobilePASS" and click on order.

3. If below window is popped up, then its mandatory step in configuration of VPN. Kindly proceed with it.

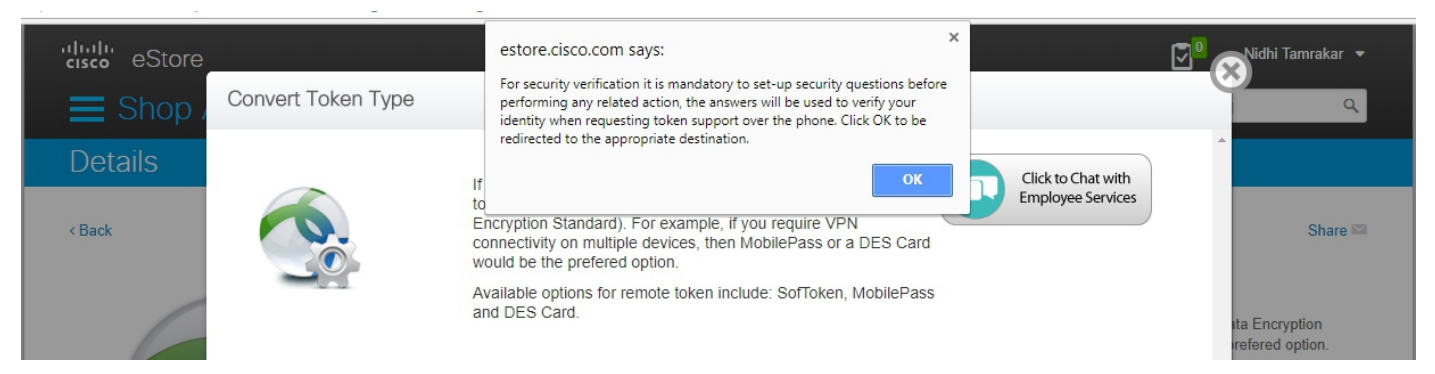

Note: If you see error like "you do not have an operation account" then you will need to raise [new VPN request](http://wwwin-tools.cisco.com/extranet/ExAMV2/Login) or if you have already requested then wait for the approval.

Mac OSX, Windows

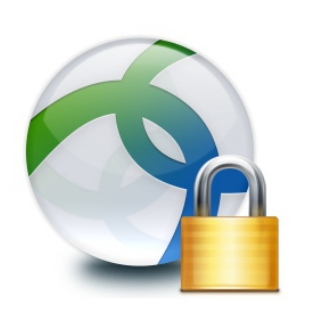

## **Security Question Answer Management**

Home And Remote Access Jive Group

Users subscribed to Cisco VPN Access service must set-up 5 security questions for verification, in case of emergency access support requests from GTRC

Share<sup>N</sup>

OS Details More Information

> Orde **Order For Others**

4. Once you have set-up security questions **reopen** "convert token type" and Here Select convert to as "MobilePass" and Copy the Token Policy string.

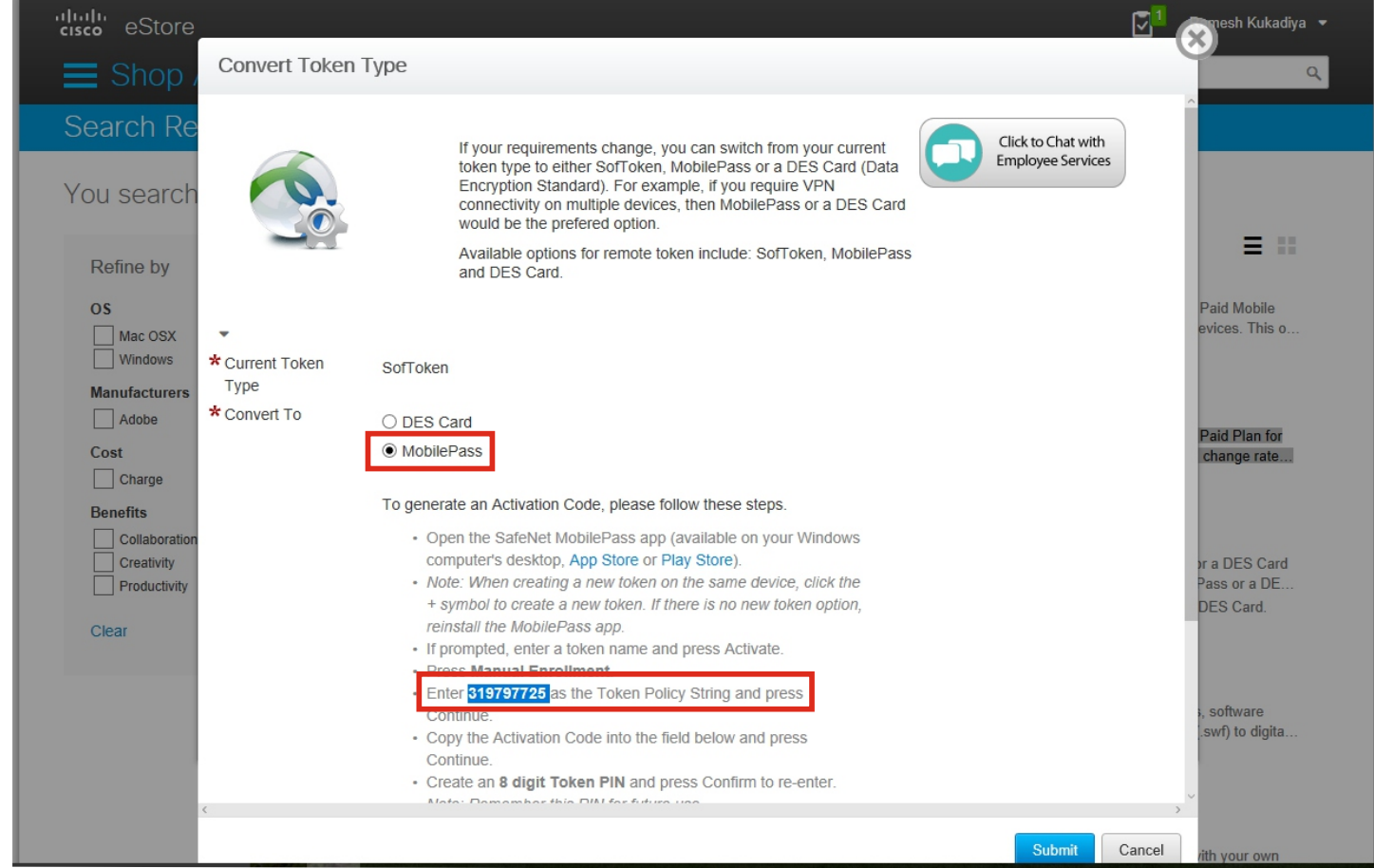

Note: If you have requested for New VPN Access through EXAM tool then you might be having the mobile pass activation code generated. and if you have saved it, Paste it here and submit the request else follow below setps to get MobilePASS activation code.

### 5. Run MobilePASS on your system and follow below Instructions.

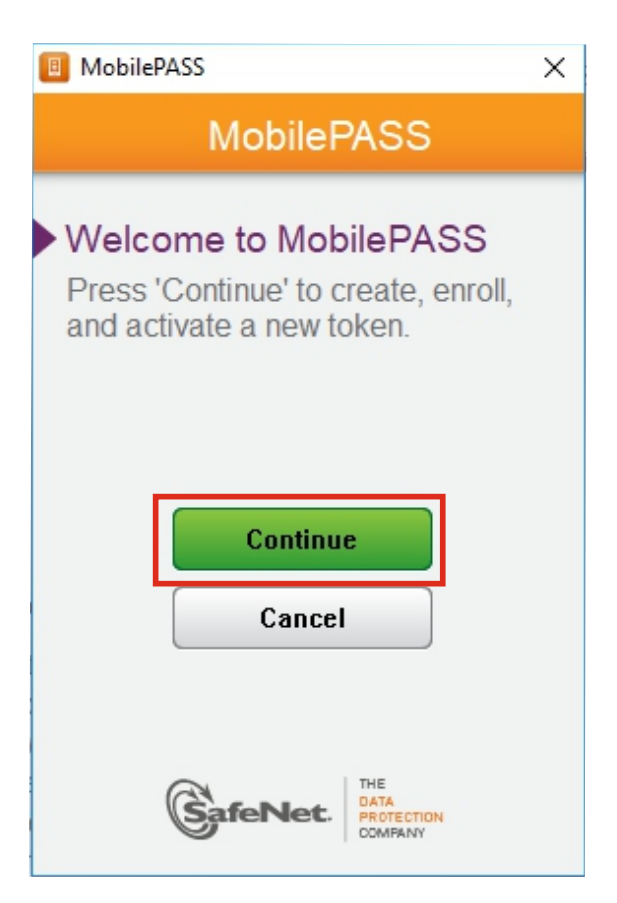

**Hit Continue** 

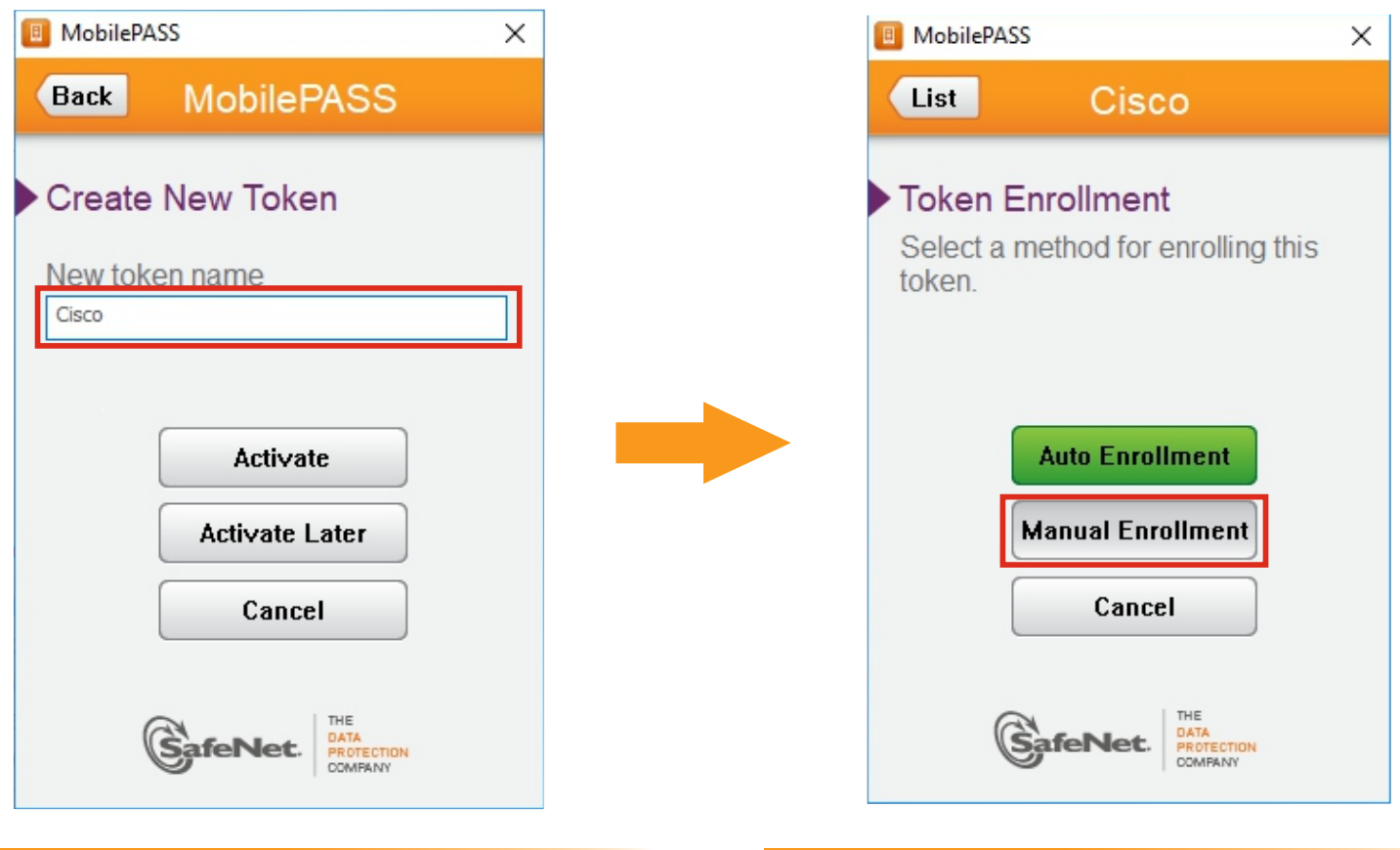

## Give any name Select Manul Enrollment

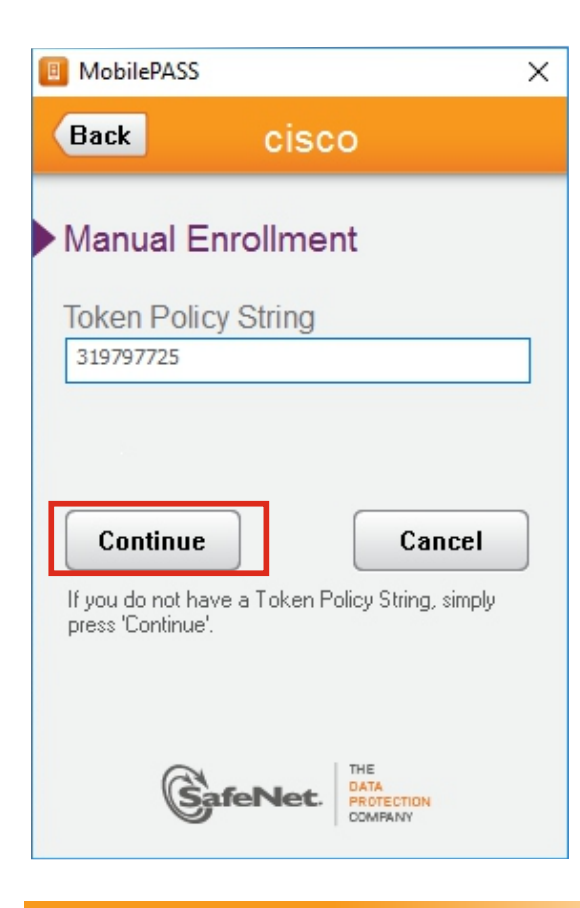

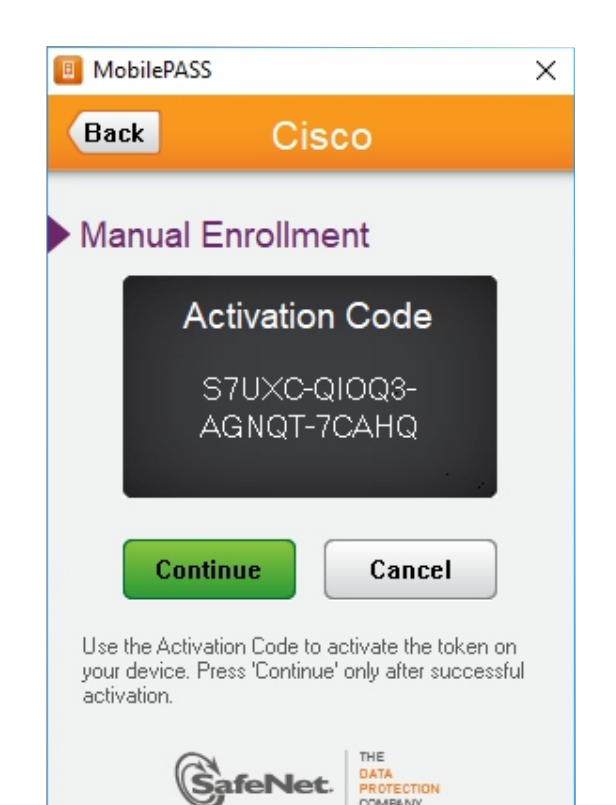

Copy this activation code

PasteToken string that we copied earlier

## 6. Paste the Activation code in highlighted area and hit submit.

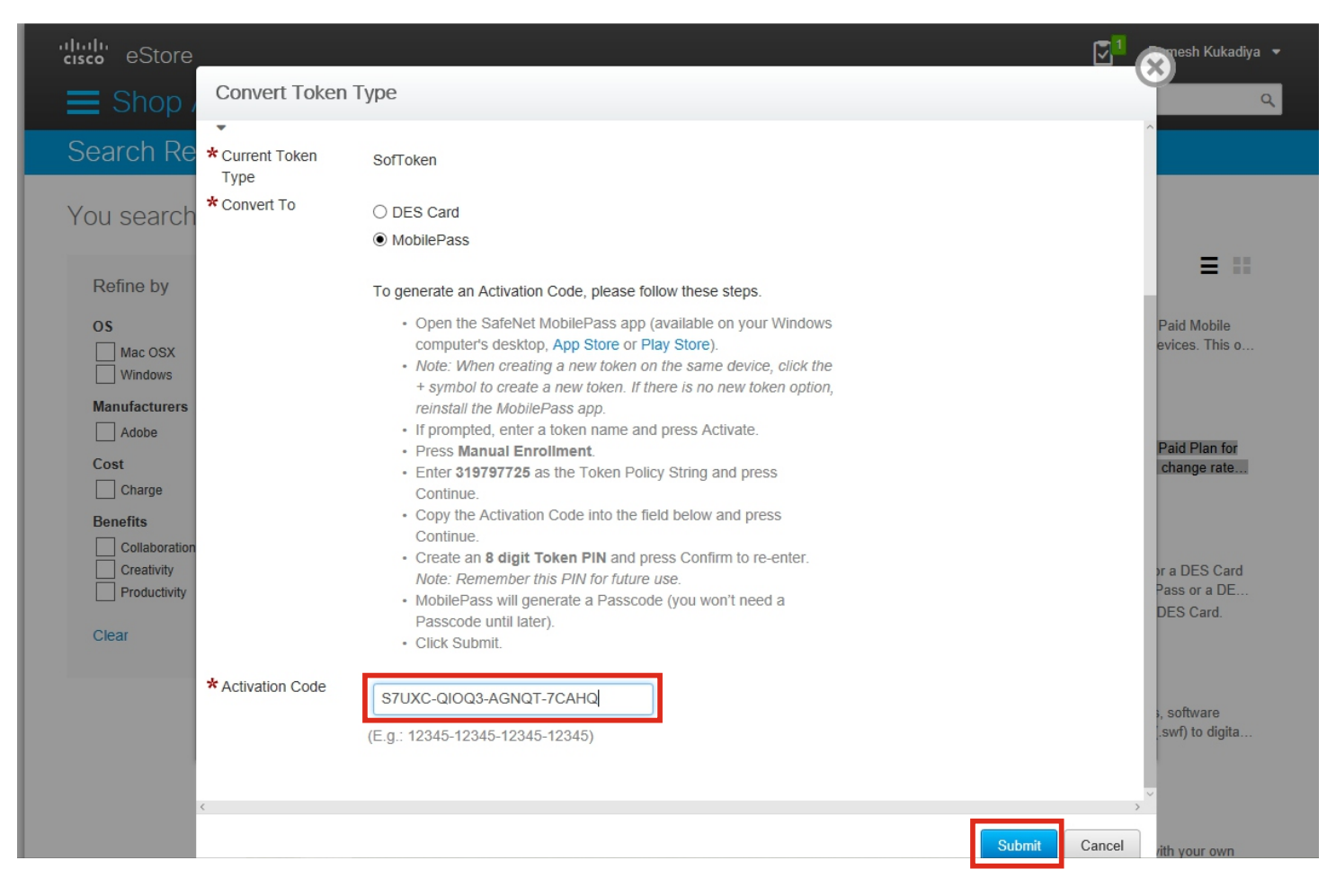

## Voila you're done.

![](_page_3_Picture_3.jpeg)

Note:- Please Enter 8 Digit Numeric PIN

Steps for connecting VPN is on next page....

## **Run Cisco AnyConnect Secure Moblity Client and do following Steps**

1. Copy this bgl13-gem-ubvpn-gw1a.cisco.com URL and paste in below highlighted area and click connect.

![](_page_4_Picture_48.jpeg)

2. Or if you having Full VPN access then select any of the location from drop down list and hit connect.

![](_page_4_Picture_4.jpeg)

Check out my work Youtube.com/c/anuragcreation7